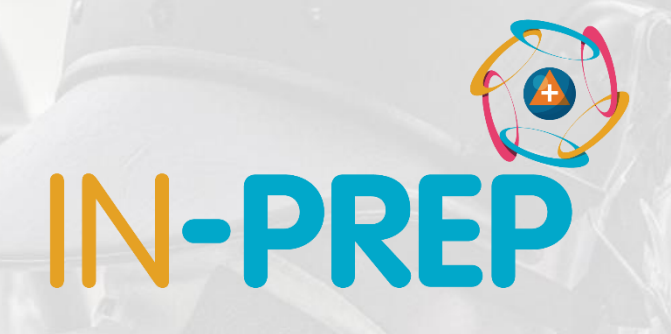

# **CRIMSON**

#### FSX1 features

Guillaume INGLESE

DIGINEXT

This project has received funding from the European Union's Horizon 2020 research and innovation programme under grant agreement No 740627.

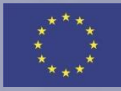

- o Start from desktop shortcut
- o User log-in
	- o Select inprep-online
		- o (in-prep-local for the 05/12)
		- o Enter your user name and password:
			- o FOR NORTH: northg1 / 0123
			- o FOR REP IR: repg1 / 0123
	- o Select an Event
		- o Event\_20191128

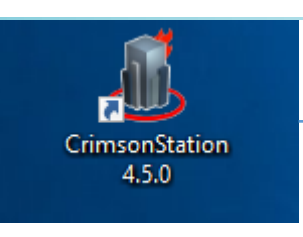

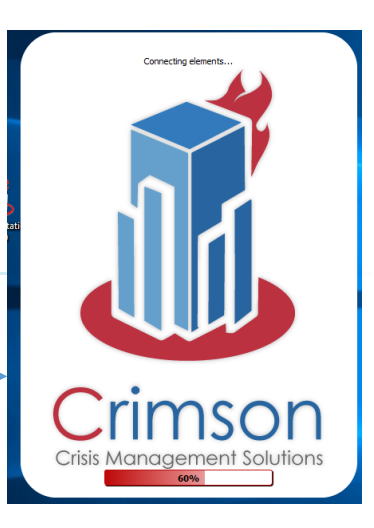

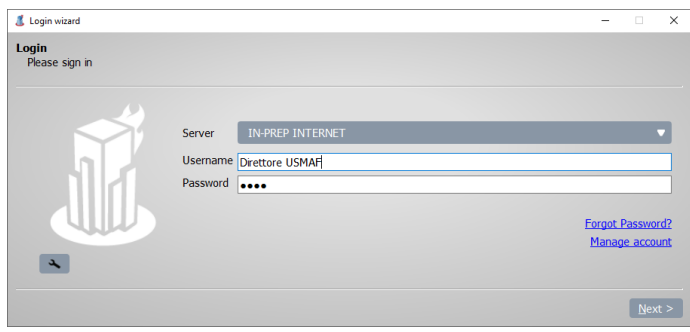

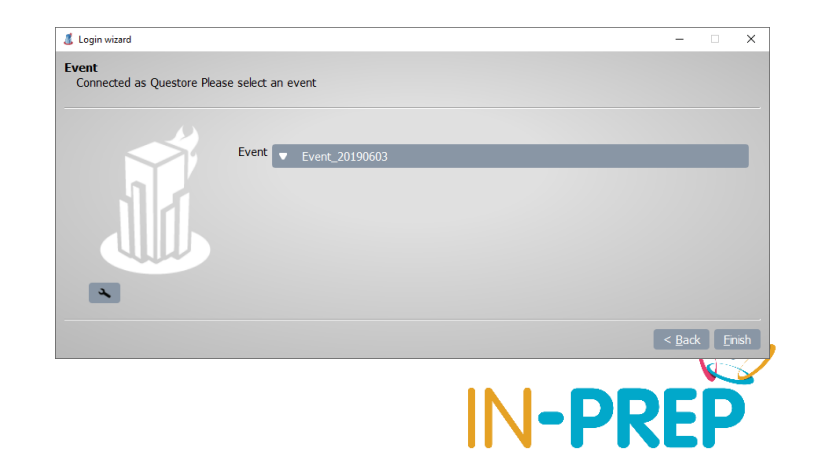

o Header bar: Buttons (layouts, notifications, ...)

CRIMSON 4.5.0.7239 (Beta) DebugMode: ON o Tabs 17:22 囲 May, 28 2019 o Map, Coll. Records, incidents Recipient Ref Description Nº Creation date Sender o Modelling results o Drone Missions o Footer bar vona o Logged-in user ile: 1:151008 6050.05 m o Current event Lat :  $-$  | Lon :  $-$  Elev  $-$  km  $\bigcirc$ 

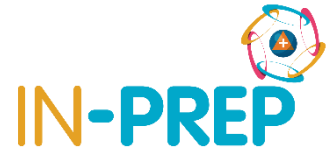

#### o **Header bar (from left to Right)**

- o Main menu: to quit
- o Date/Time

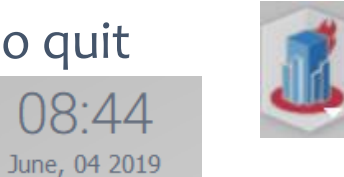

- o Layout: To have the map and collaborative table displayed
- o Group visibility: to display/hide information from specific group
- o Notifications button: when new information is available
- o last buttons:
	- o Revert: to cancel a modification not yet shared
	- o Share: to send a modification
	- o Overview: to export information

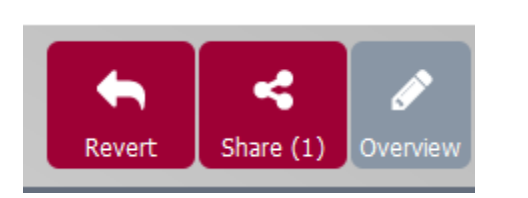

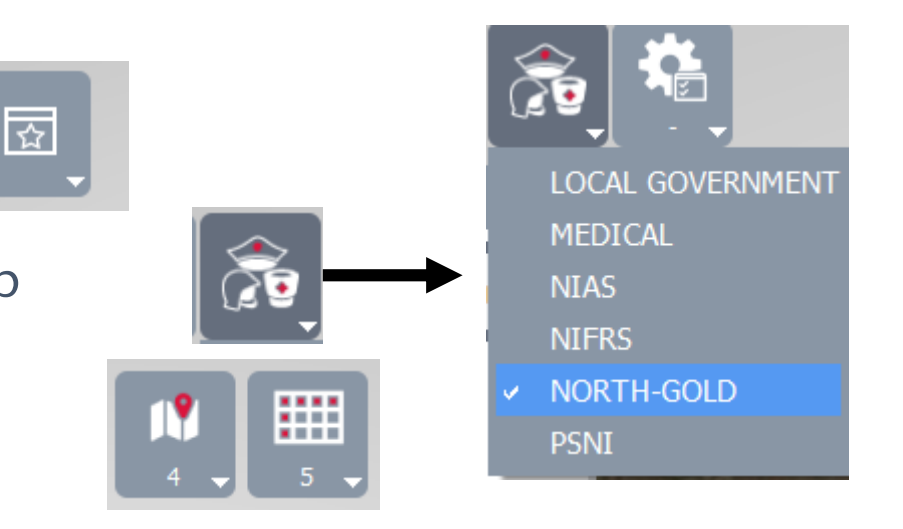

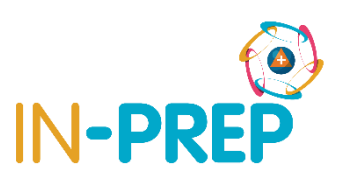

o **Layout**

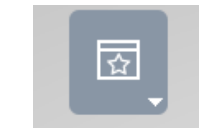

o select GOLD-FSX, the UI is split in 3 areas:

- o Incident list tab
- o The Map/3D tab
	- o To add a UAV mission and see UAV position
	- o To see Modelling Result layers
	- o To see C2 resources/incident on the map
- o last area with: Incidents details (and decision to tactical), coll. Records,

Camera, Device and Modelling Results (MR)

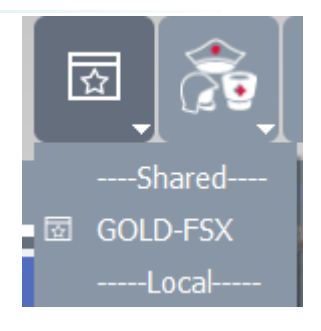

#### o **Map Bookmark**

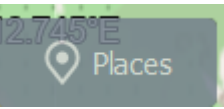

- o In the map upper right corner
- o Provide bookmarked view to
	- specific area
		- o Belfast
- o New places can be added

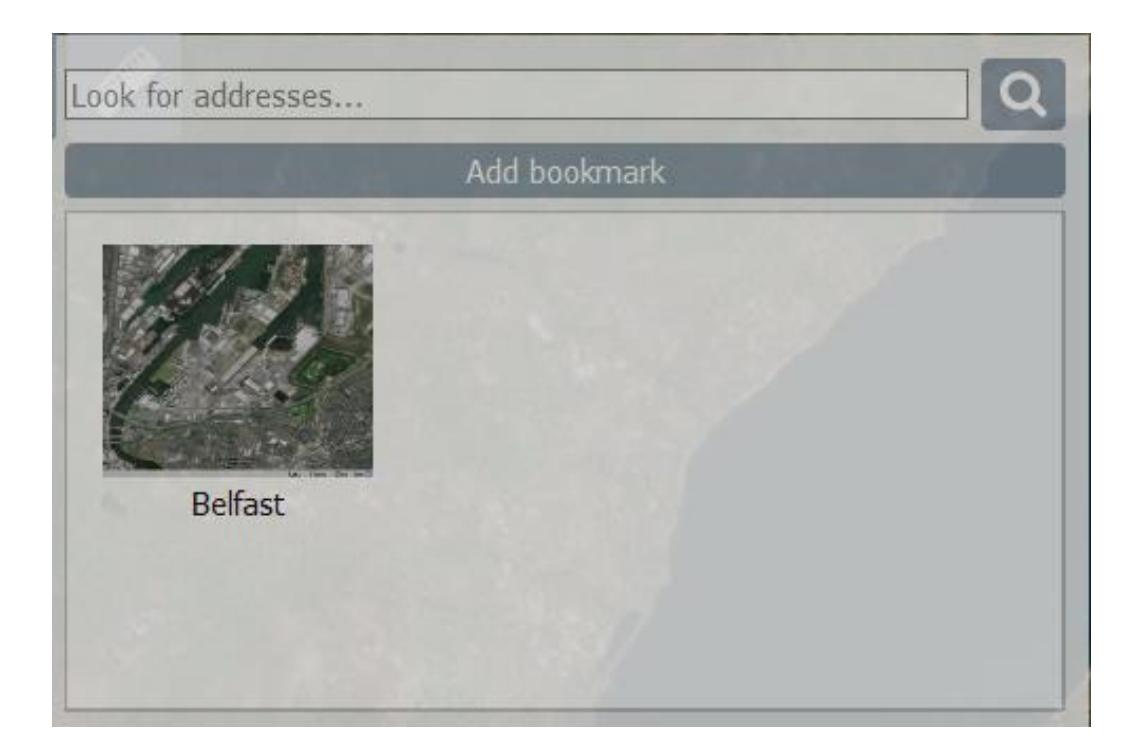

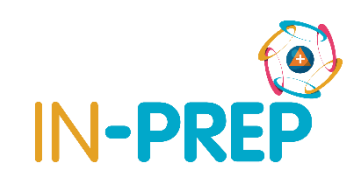

## **COP User interface: information from/to Tactical**

o Gold levels could have access to shared information from Tactical

- o Incidents: Location, textual information reported, Methane report
- o Resources: position and list

o To do so, user has to enable the agency layer (ex for PSNI)

- o Click on the Group visibility icon
- o Check the agency name line
- $\circ$  => information is now visible

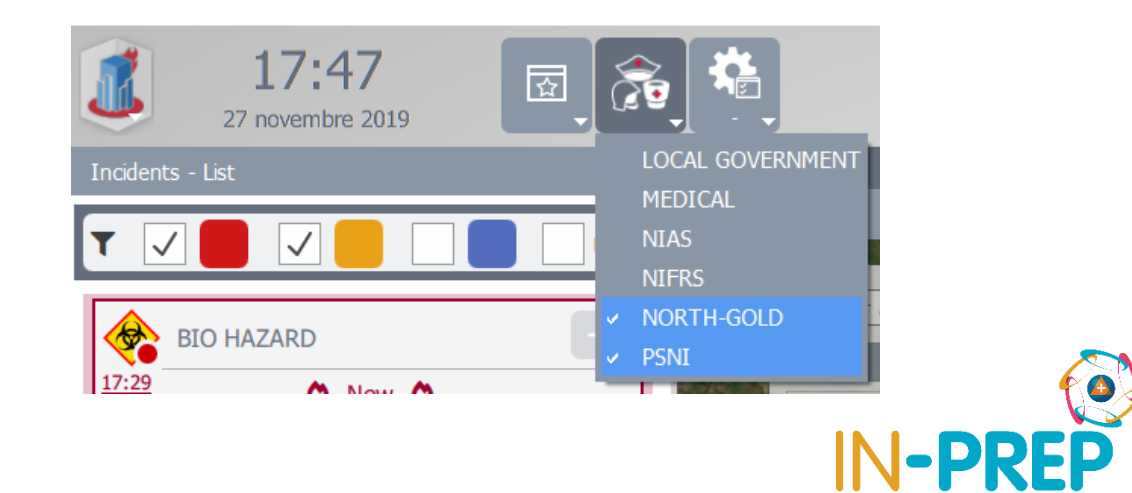

## **COP User interface: Incident**

- o /!\ First enabled C2 Organization layer
- o **On the map:** icon showing the incident reported position
- o **In the list and details tabs:** Information in a timeline (+ Methane report as attachments in coll. record)
- o **Input:** send message/decision/order to C2 using the message area in the bottom area.

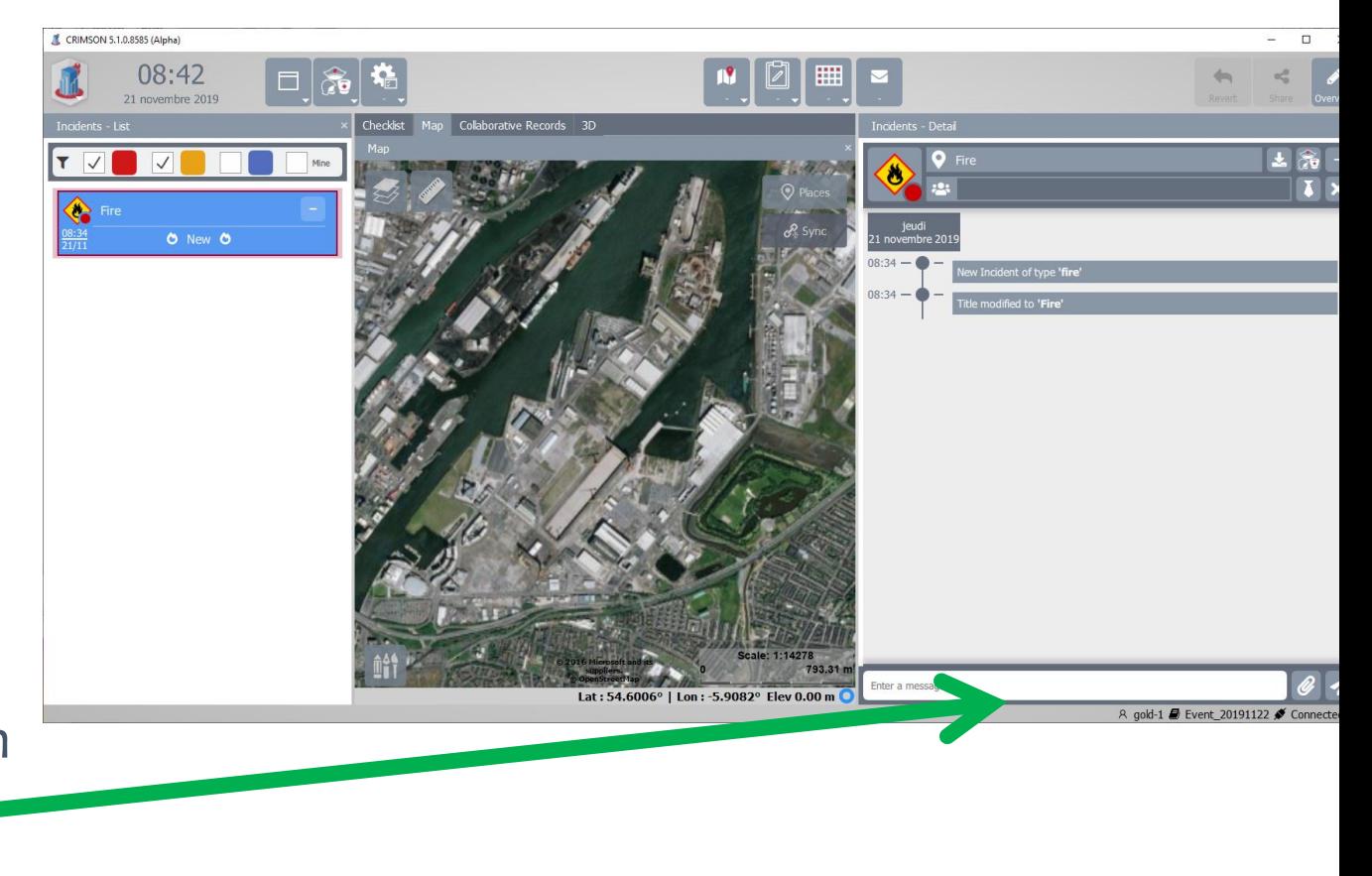

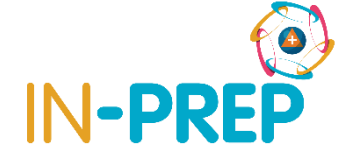

### **COP User interface: Ressources**

- o /!\ First enabled C2 Organization layer
- o **On the map:** icon showing the

resources

- o **In interservices means tab**
	- o List of resource
- o It is possible to display more than 1 C2 layer

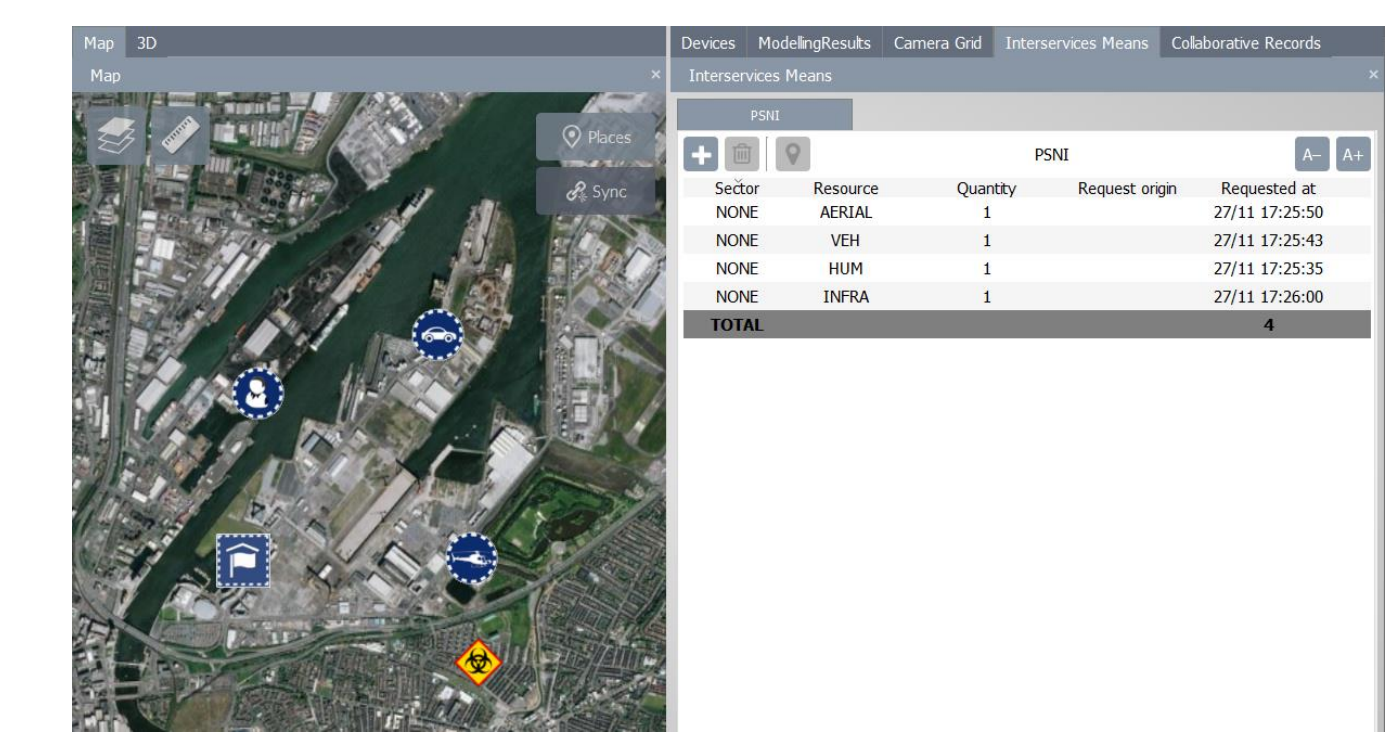

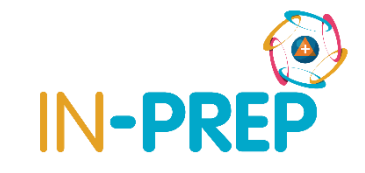

### **COP User interface: Gold level dedicated message**

#### o In coll. Records, select INFO tab

- o Injects from SB
	- o Media messages
	- o Third party Messages
	- o Gold messages sent
- o Recommendation from RE
- o METHANE reports from C2

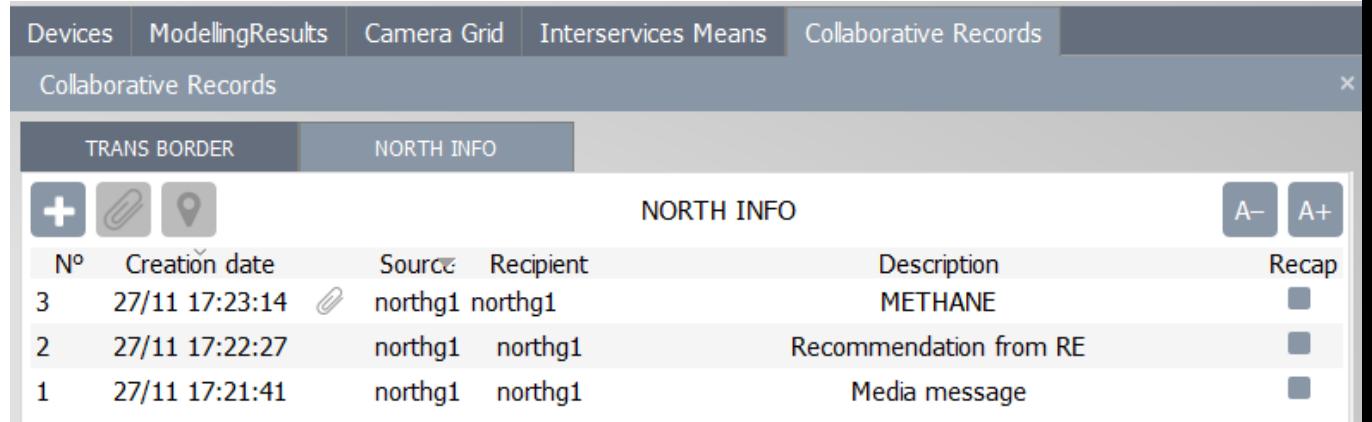

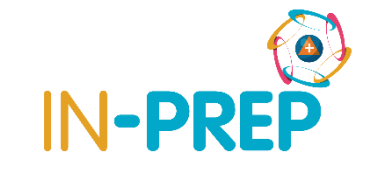

### **COP User interface: Gold level trans border message**

o In coll. Records, select TRANS BORDER

- o Message from other Gold level + S-HELP
- o Message to other Gold Level + S-HELP
- o Click on +
	- o Enter recipient
	- o Enter the message description

#### o Share

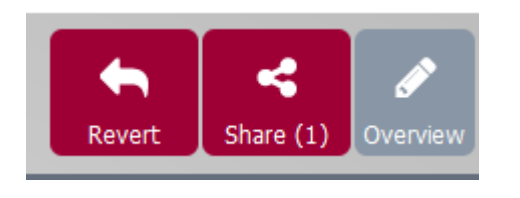

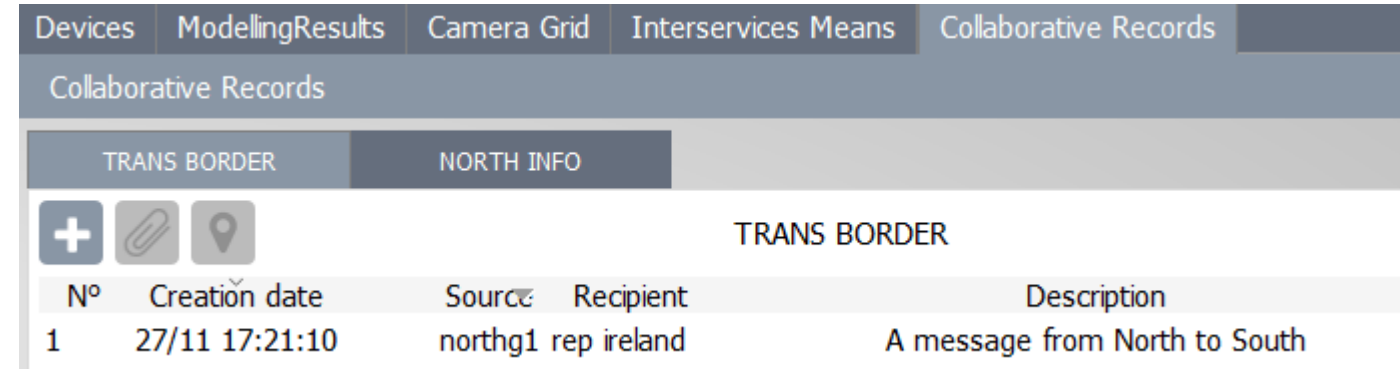

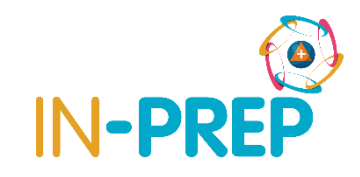

### **COP User interface: Drone Mission**

#### o On the map

o From annotation Bar, click on Drone Missions

o Click on the map to add waypoints, double click to finish

**A** Drone Mission

Index

- o A popup window opens and display point list
	- o Enter a mission name and validate
	- o Share

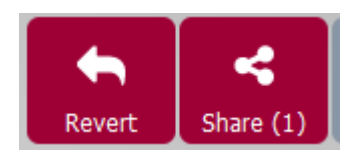

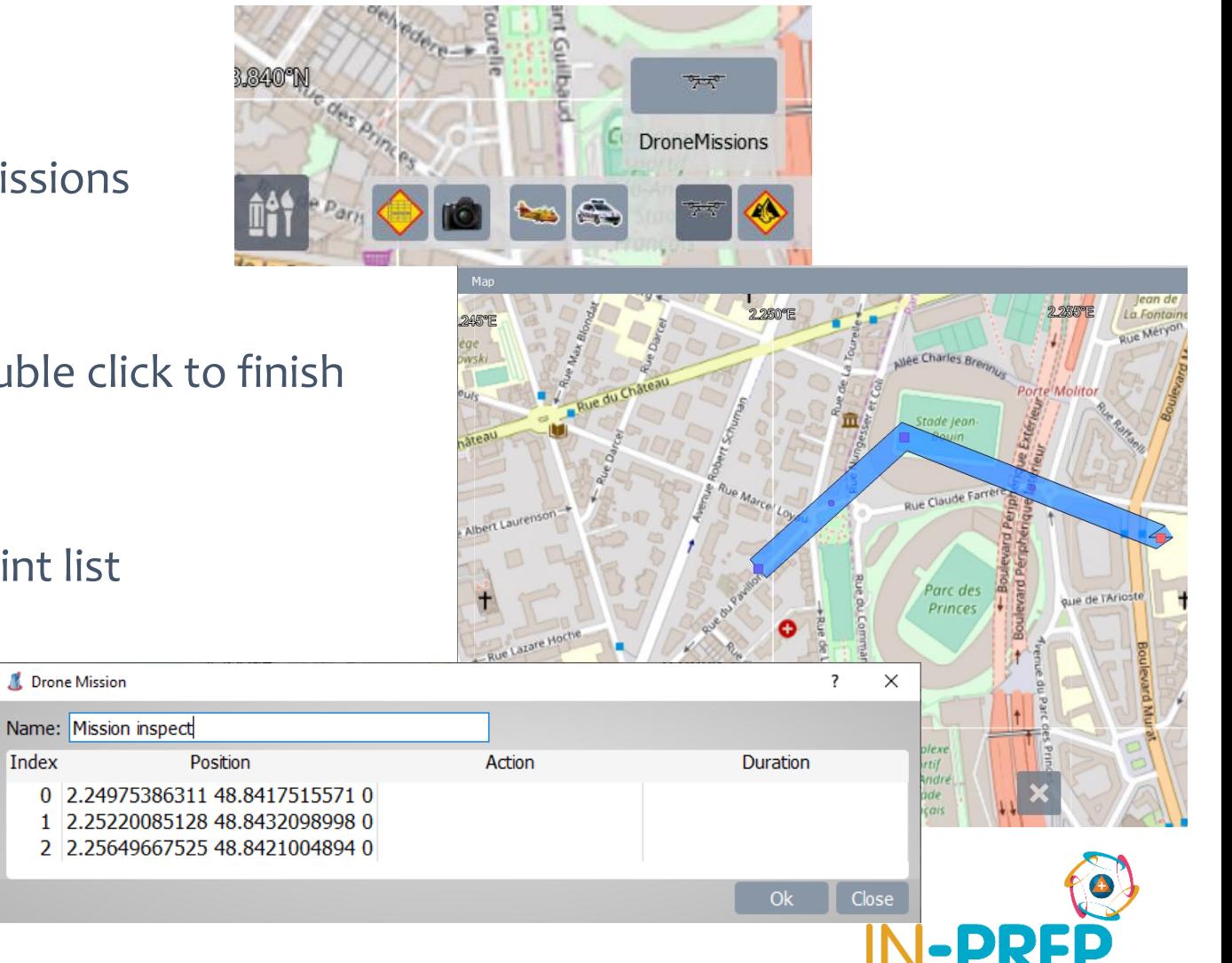

### **COP User interface: Drone Position**

#### o On the map: A drone icon is then visible

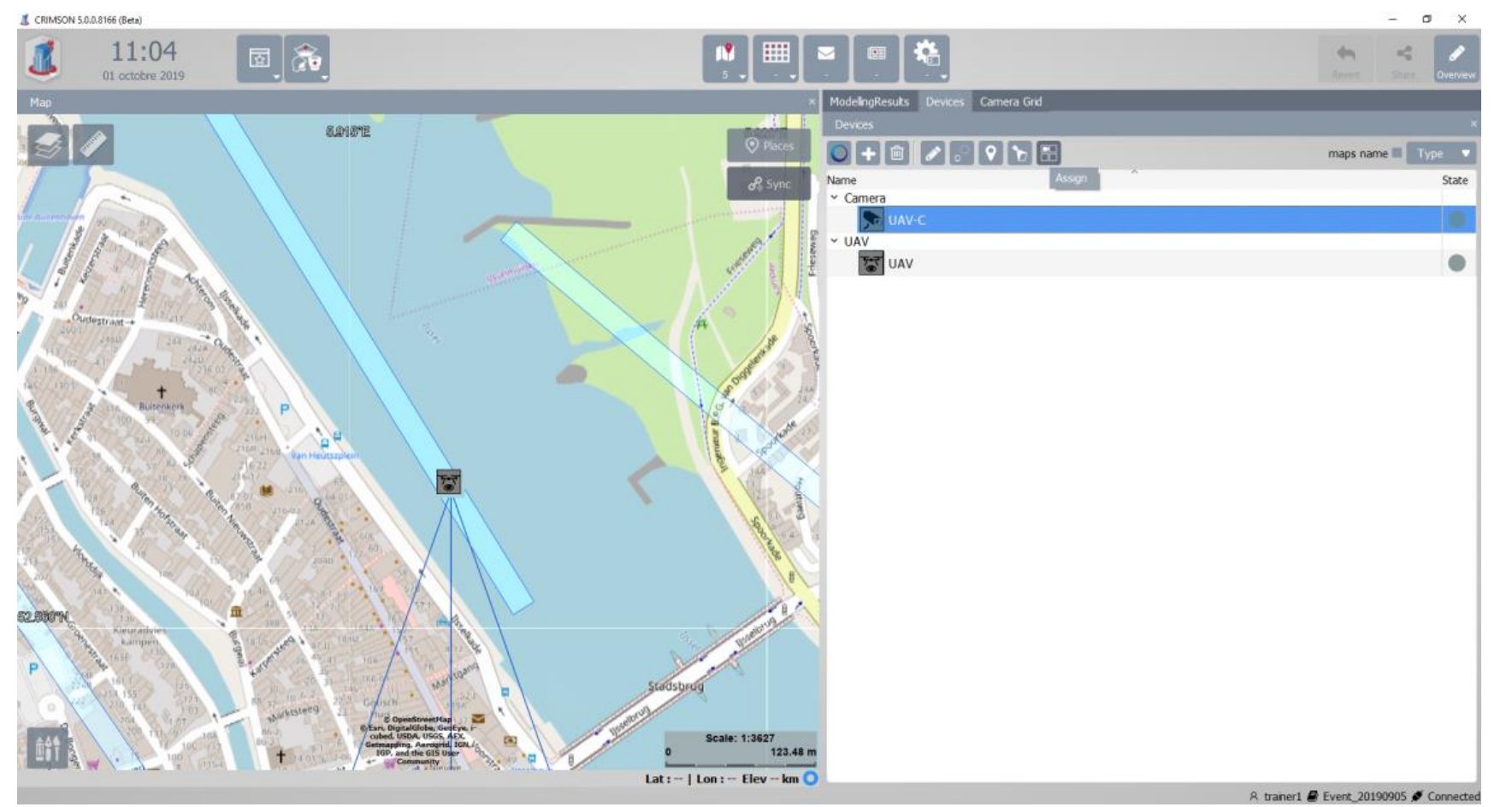

### **COP User interface: Drone Stream**

#### o In the Device List,

o Select UAV-C and click on the "*Assign*" button

o The camera grid opens, click in one of the grid cell to start displaying the stream.

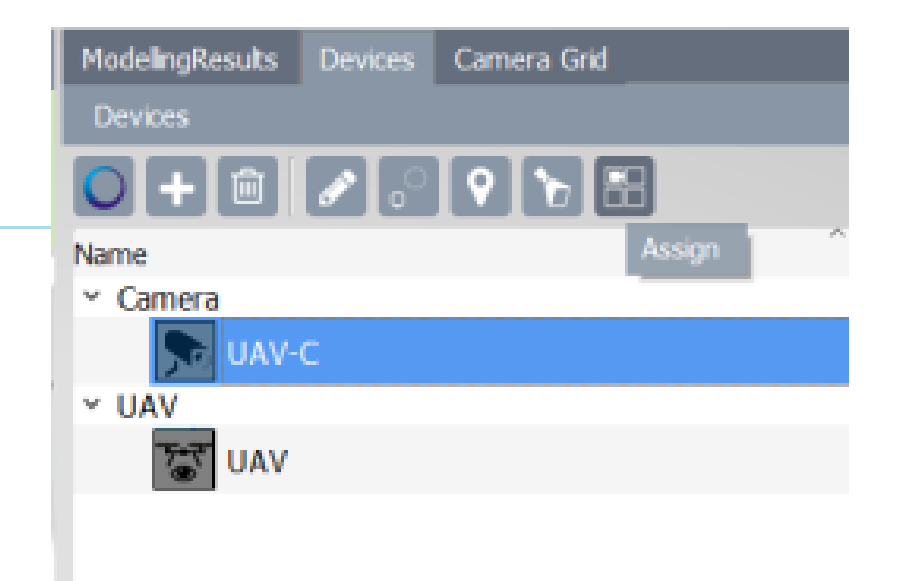

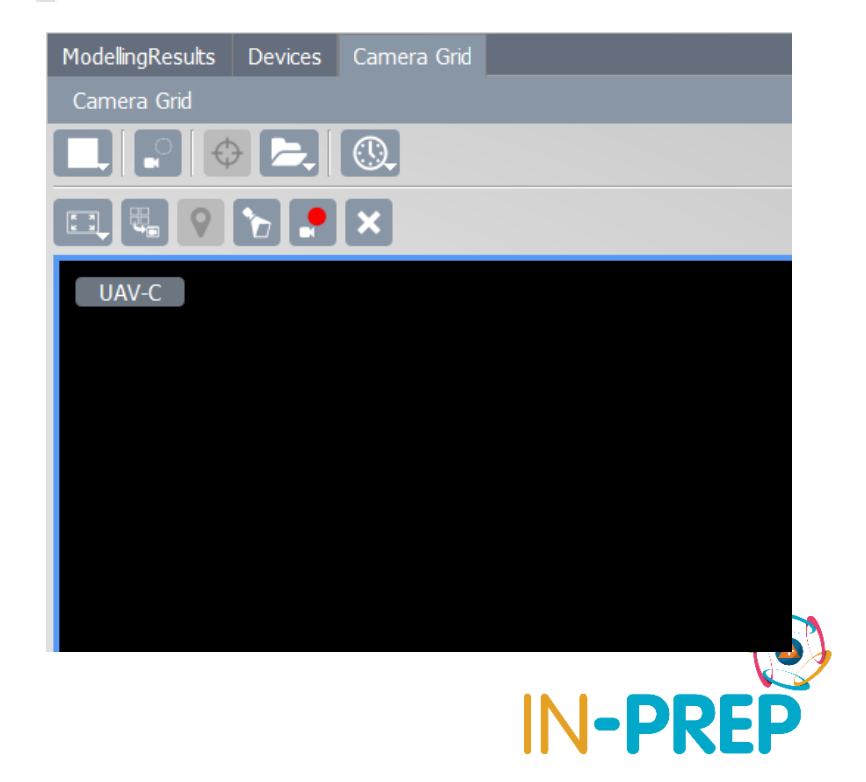

- o When an inject is sent from SB
	- o A new line is available in the upper panel
	- o If no input is required, the user click on "*request*"
	- $\circ$  If an input is required, the user:
		- o Select a value from the list
		- o Click on "*request*" -> the status move to "*requested*"

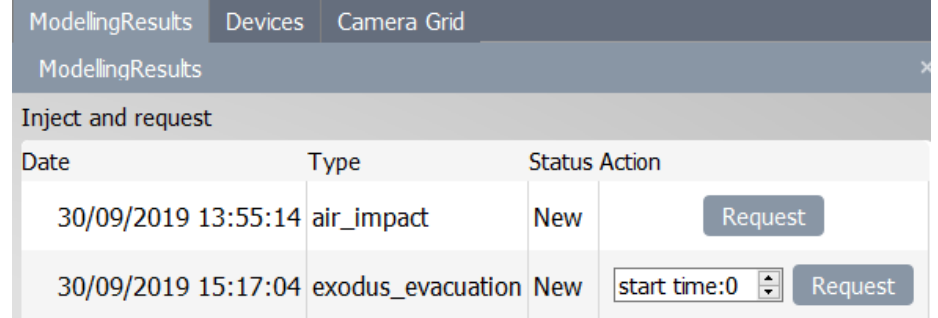

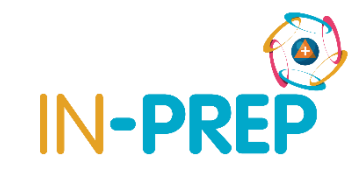

- o When the result is available
	- o A new line is available in the lower panel
	- o 3 cases:
		- o **Static maps:** One or more raster that can be displayed on top of the map (flood, impacts, etc.)
		- o **Dynamic maps:** A list of raster than can be animated to see the simulation (evacuation for instance)
		- o **Numerical results:** A table with a list of parameters and their values.

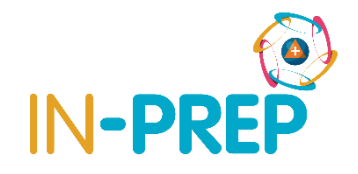

#### o Static maps

- o One line per raster is provided
- o User can display/hide the raster and adjust opacity
- o (Use bookmark to go to Den Haag)

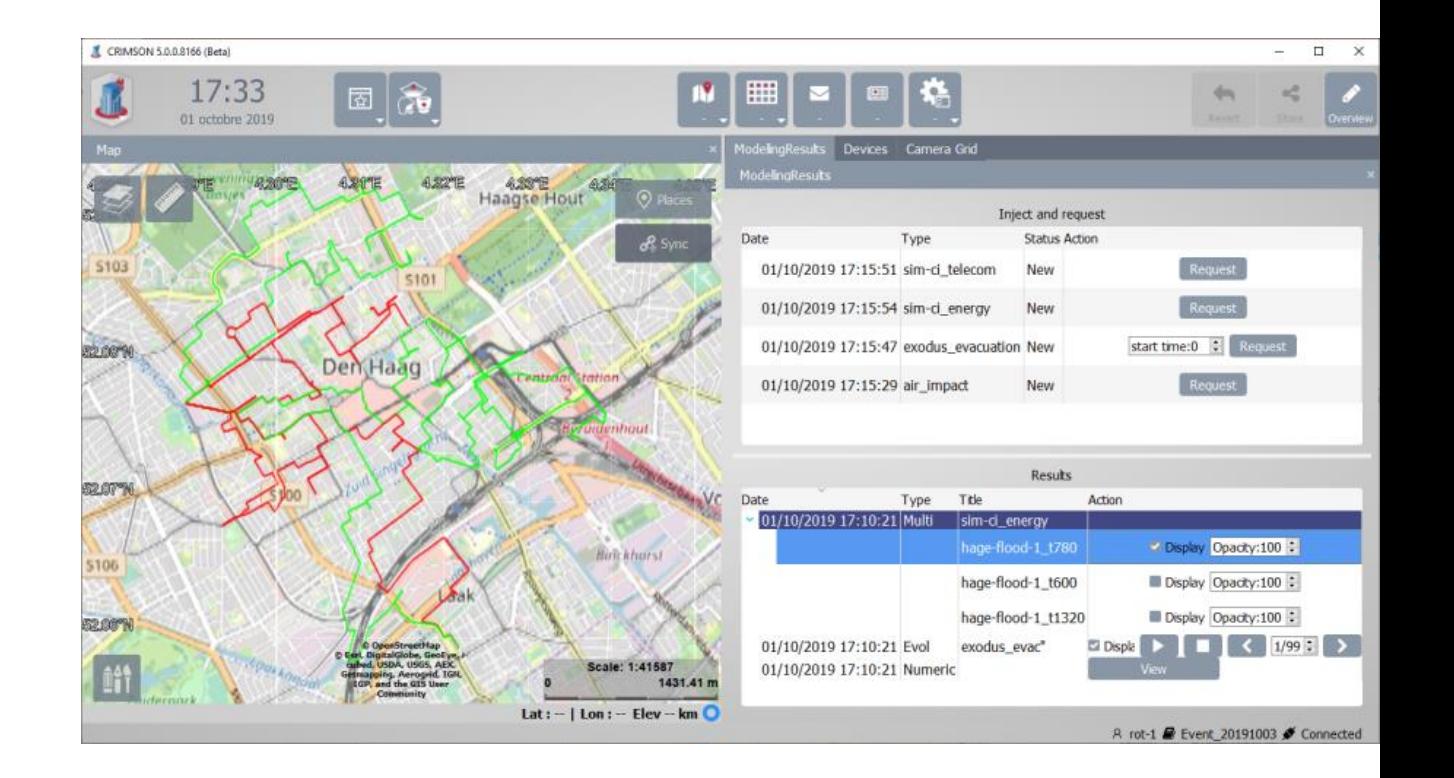

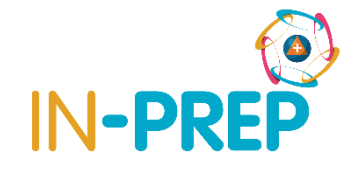

#### o Dynamic maps (evacuation case)

o One line is provided with options

o User can

- o Display/hide the result by checking the check box
- o Play an animation to display one layer after the other by clicking on the "*play*" button (and stop it)
- o Display a specific step or move step by step (forward or backward)

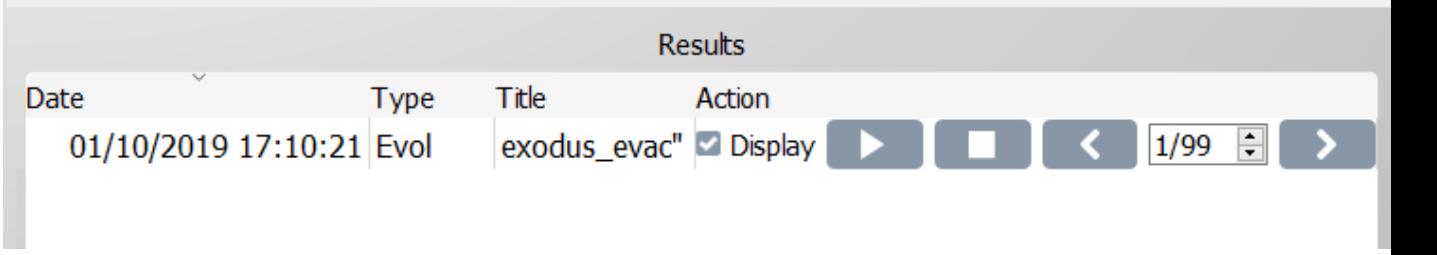

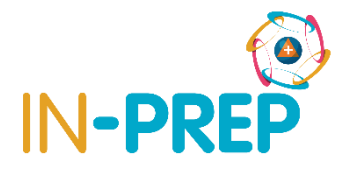

#### o Dynamic maps (evacuation case)

 $\circ$  Blues rectangles will be displayed at the location => use bookmark to go to Spoleto

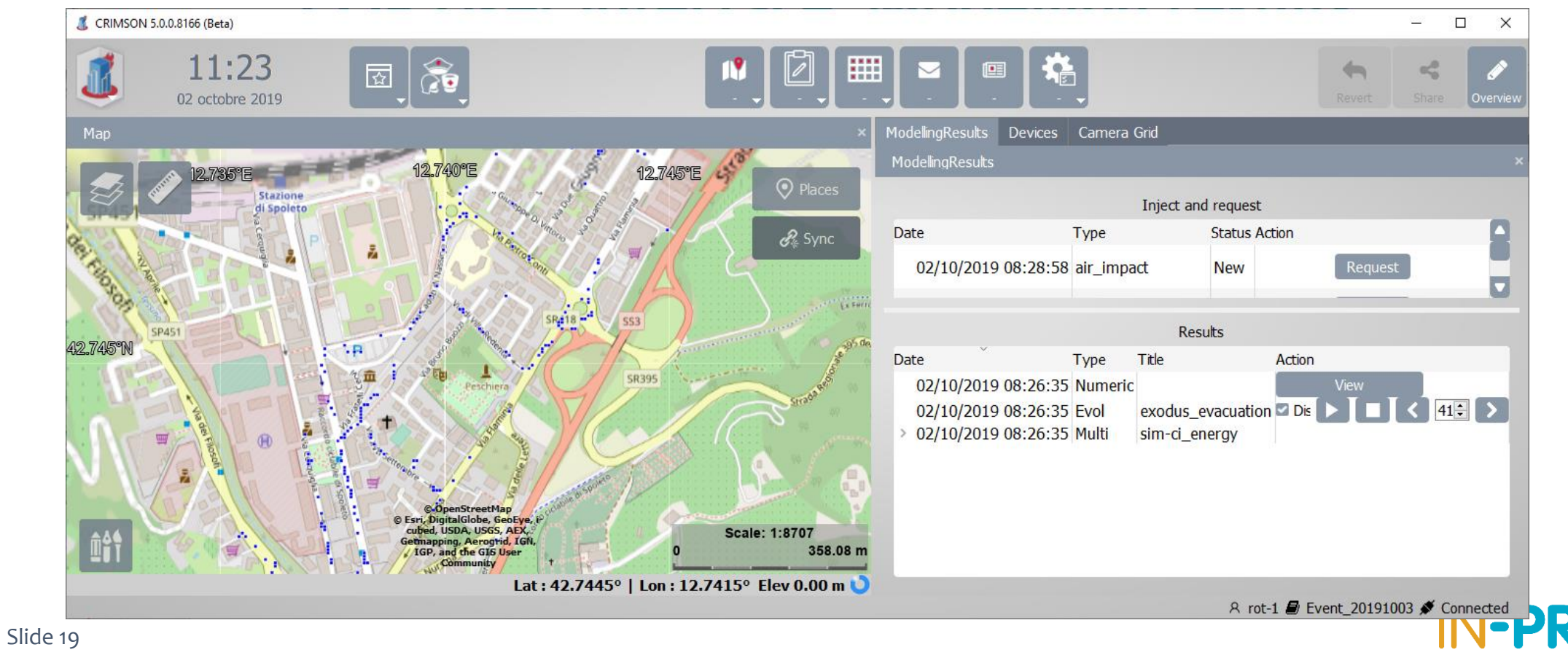

#### oNumerical results

o A view button is available for each time a numerical result is available

**Results** Date Type Title Action 01/10/2019 17:10:21 Numeric **View** 

o Clicking on view open a popup with a table

o 1 line per parameter name/value

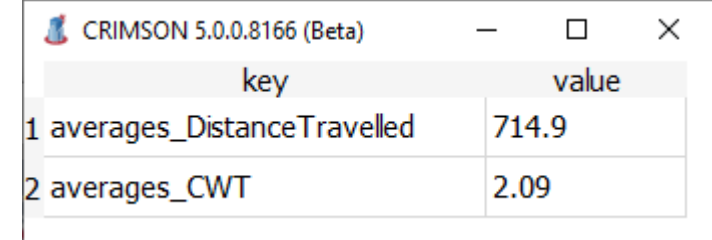

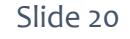

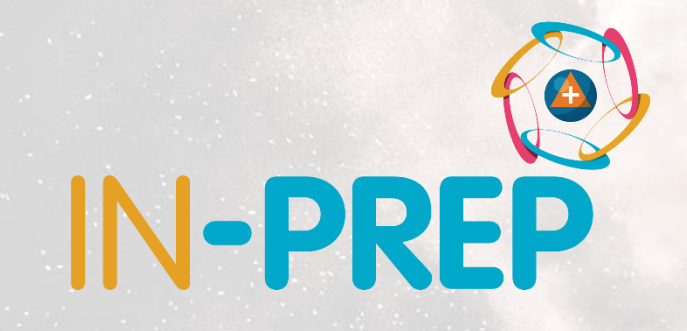

# **Thank you for your attention**

### Any questions?

**Guillaume INGLESE**

guilaume.inglese@diginext.fr